# Einrichten und Highspeed-Surfen

**Ihr Handbuch zum O<sub>2</sub> HomeSpot 5G** 

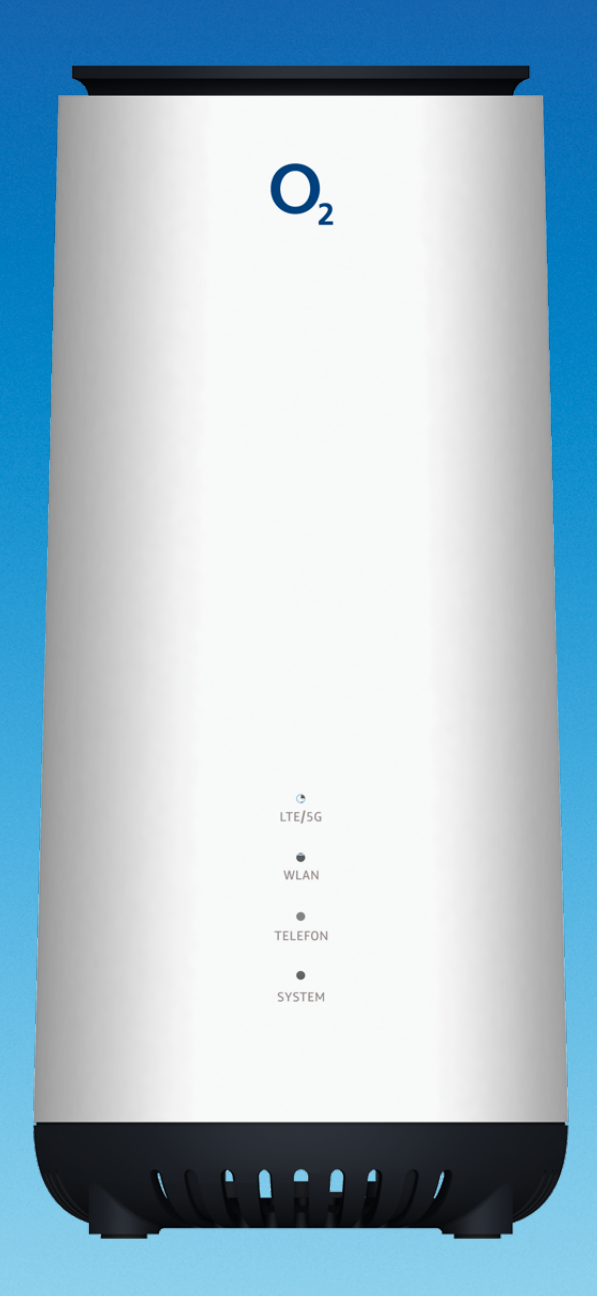

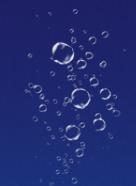

# Herzlich willkommen bei O<sub>2</sub>

Mit Ihrem neuen 5G-Router von O<sub>2</sub> kommen Sie jetzt besonders schnell ins Internet.

Die wichtigsten Informationen für einen reibungslosen Start und zur Installation finden Sie auf den folgenden Seiten.

### **Alles drin - Ihr O<sub>2</sub> HomeSpot 5G**

- Highspeed-Internet mit LTE/5G
- Wi-Fi 6 nach 802.11b/g/n/ac/ax Standard
- Verschlüsselung mit WPA3
- Integrierte Firewall
- Einfache Einrichtung des Internetzugangs sowie eine komfortable Konfiguration über die Benutzeroberfläche
- Grenzenlos telefonieren

#### **So erreichen Sie uns:**

www.o2.de www.o2.de/kontakt

Wir wünschen Ihnen viel Spaß mit Ihrem neuen O<sub>2</sub> Produkt.

## Ihr Inhaltsverzeichnis: einfach und übersichtlich

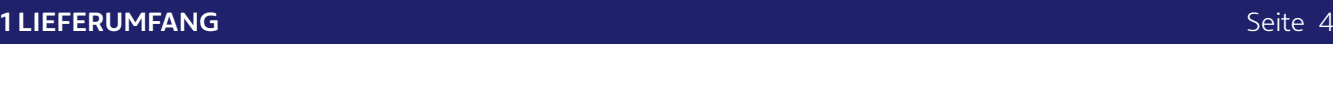

**2 GERÄTEANSICHT** Seite 5 2.1 Frontseite – LEDs und Betriebszustände **Seite Seite Seite 19. Frontseite – LEDs und Betriebszustände** Seite 5 2.2 Rückseite – Tasten und Anschlüsse Mathematicson Seite 6 and Tastenberg 12.2 Rückseite – Tasten und Anschlüsse **2.3 Unterseite – SIM-Karten-Slot und Gerätelabel** Seite 7

#### **3 INBETRIEBNAHME DES O<sub>2</sub> HOMESPOT 5G Seite 8** Seite 8

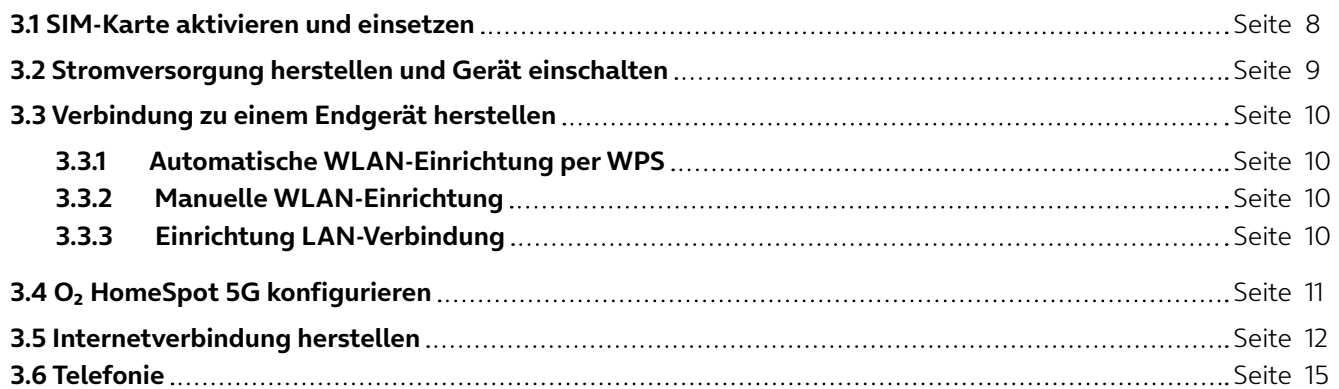

#### **4 MENÜ UND EINSTELLUNGEN DES O<sub>2</sub> HOMESPOT 5G** Seite 16 Seite 16 Seite 16

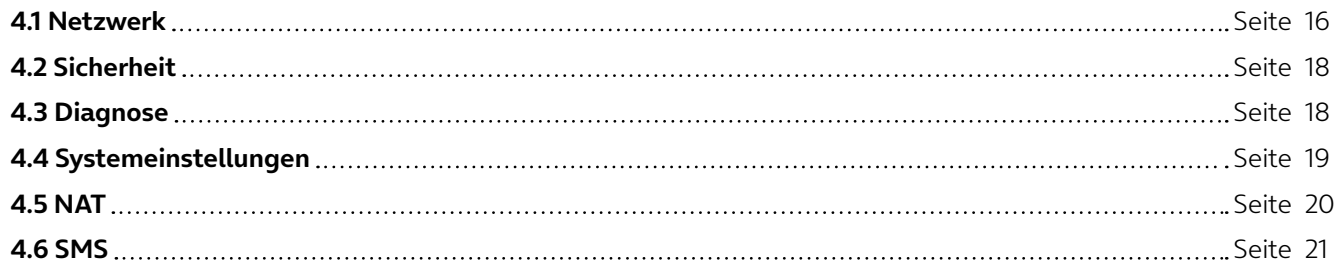

#### **5 TECHNISCHE DATEN** Seite 22

**6 SICHERHEITSHINWEISE** Seite 23

#### **O<sub>2</sub> HomeSpot 5G**

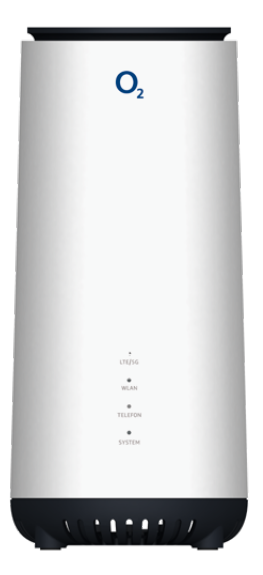

### **Kurzanleitung**

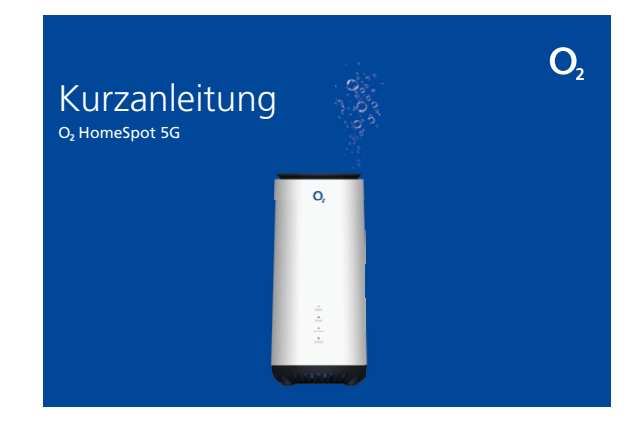

#### **Flachband-LAN-Kabel (gelb)**

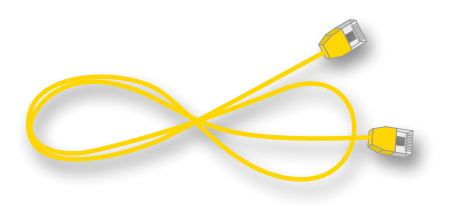

#### **Steckernetzteil**

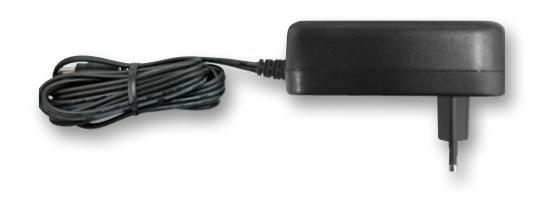

#### **2.1 Frontseite – LEDs und Betriebszustände**

An der Frontseite befinden sich vier LEDs.

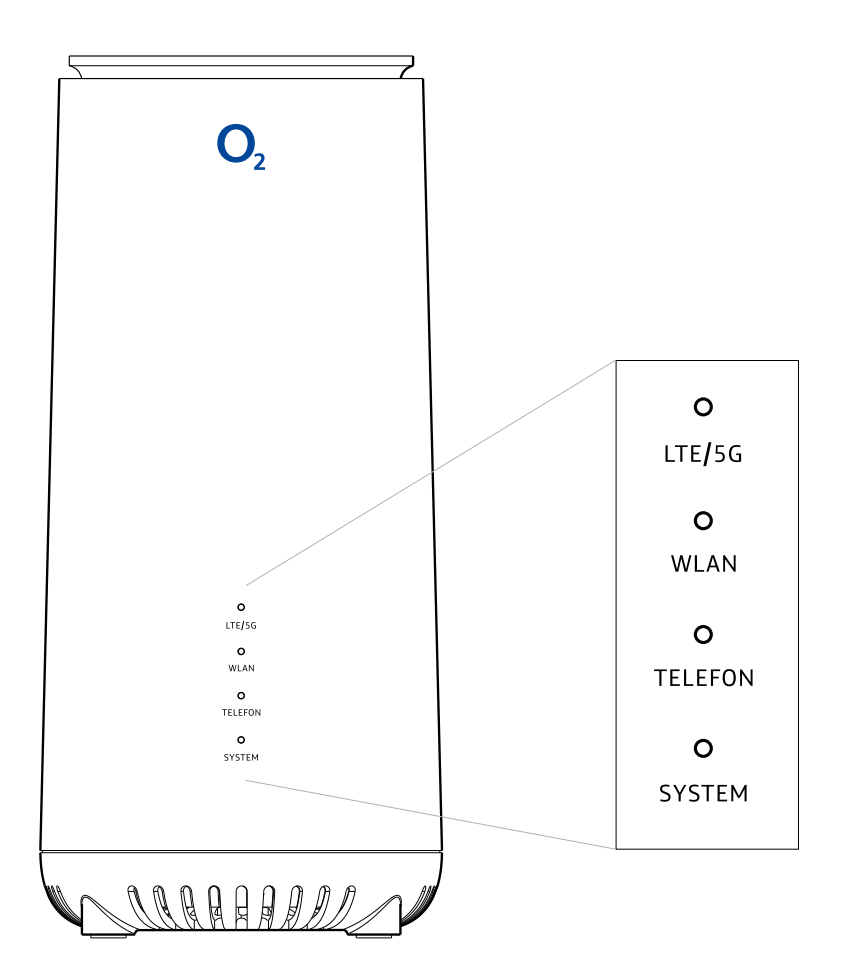

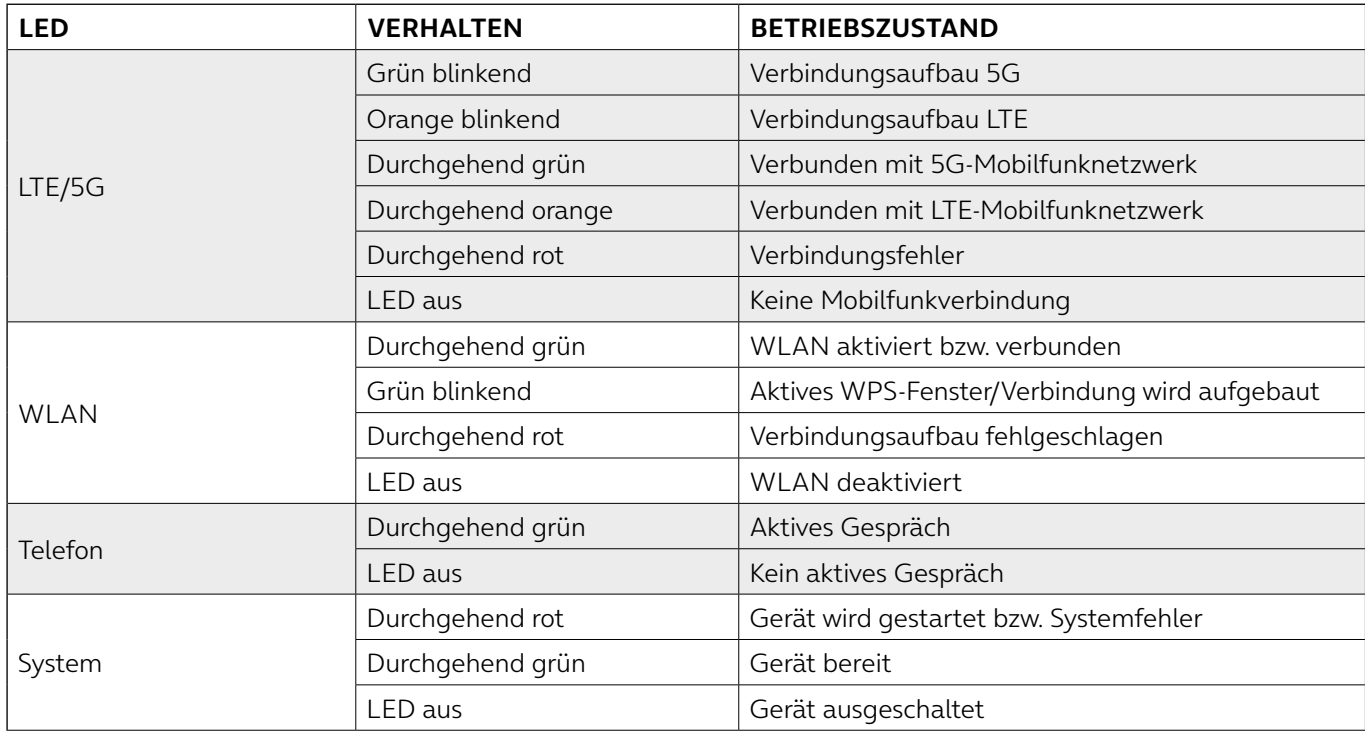

#### **2.2 Rückseite – Tasten und Anschlüsse**

Auf der Geräterückseite befinden sich die Anschlüsse, die Tasten und das Etikett mit den Zugangsdaten für die Bedienoberfläche und WLAN.

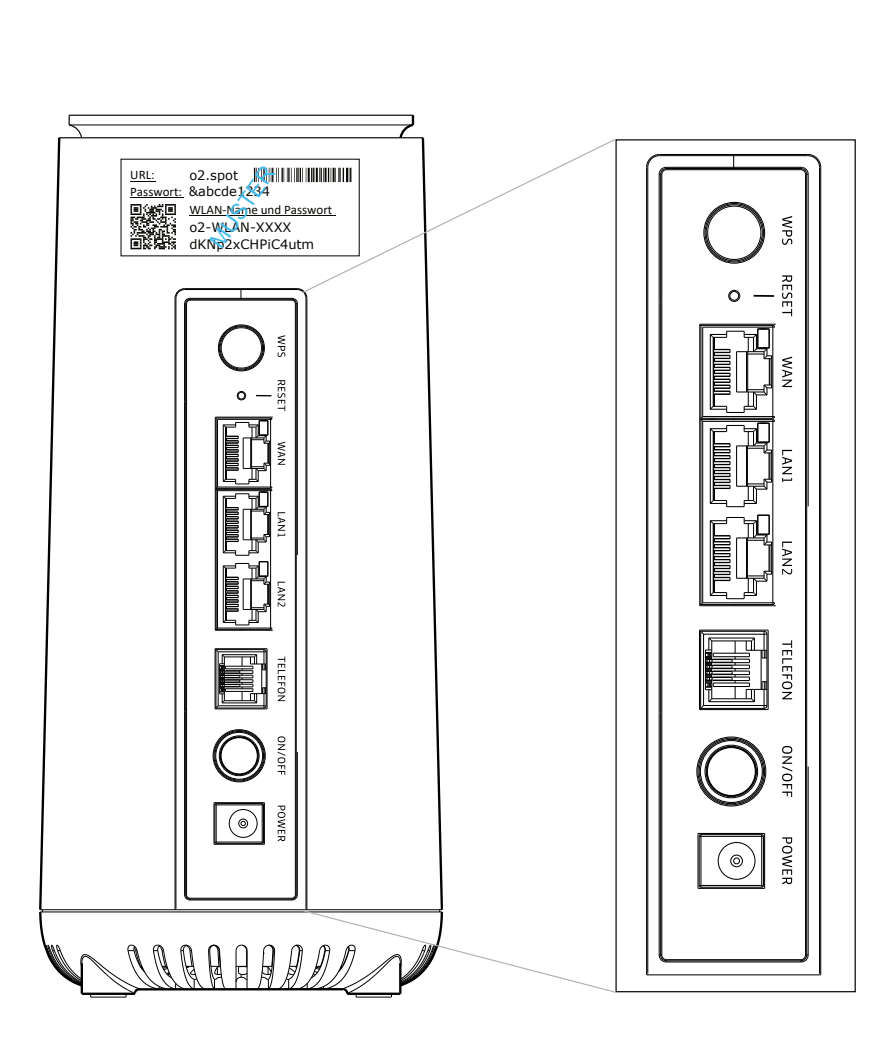

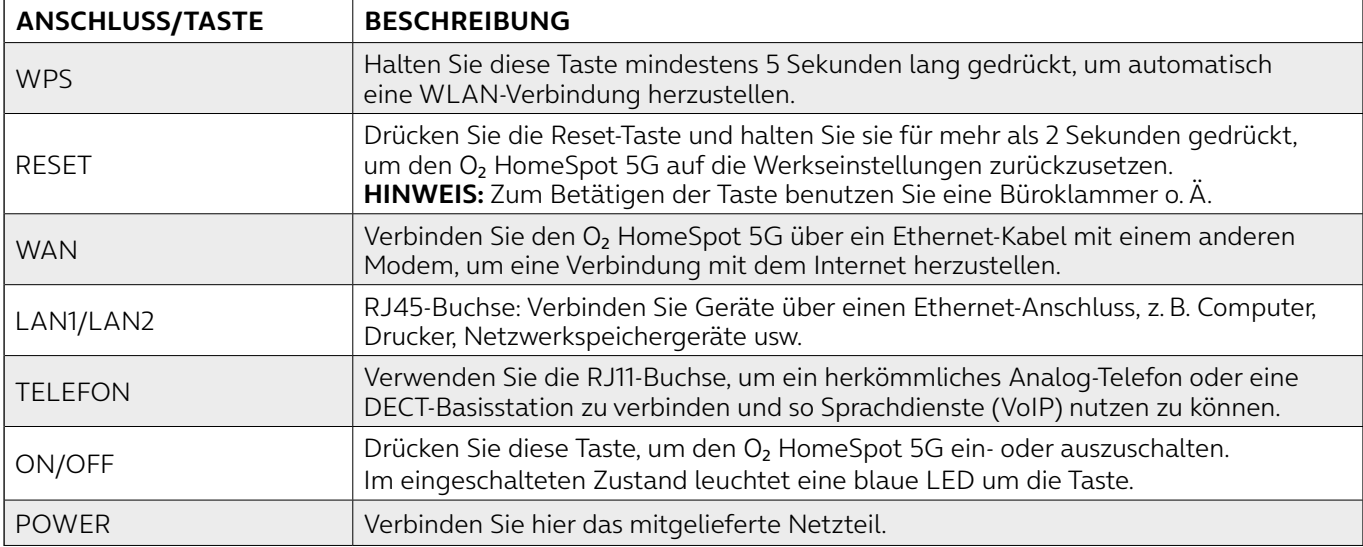

#### **2.3 Unterseite – SIM-Karten-Slot und Gerätelabel**

An der Unterseite befindet sich der Produktaufkleber mit Angaben zu Hersteller, Modell, Seriennummer, IMEI, CE etc. Unter der gummierten Abdeckung befindet sich der SIM-Karten-Slot für das Nano-SIM-Format.

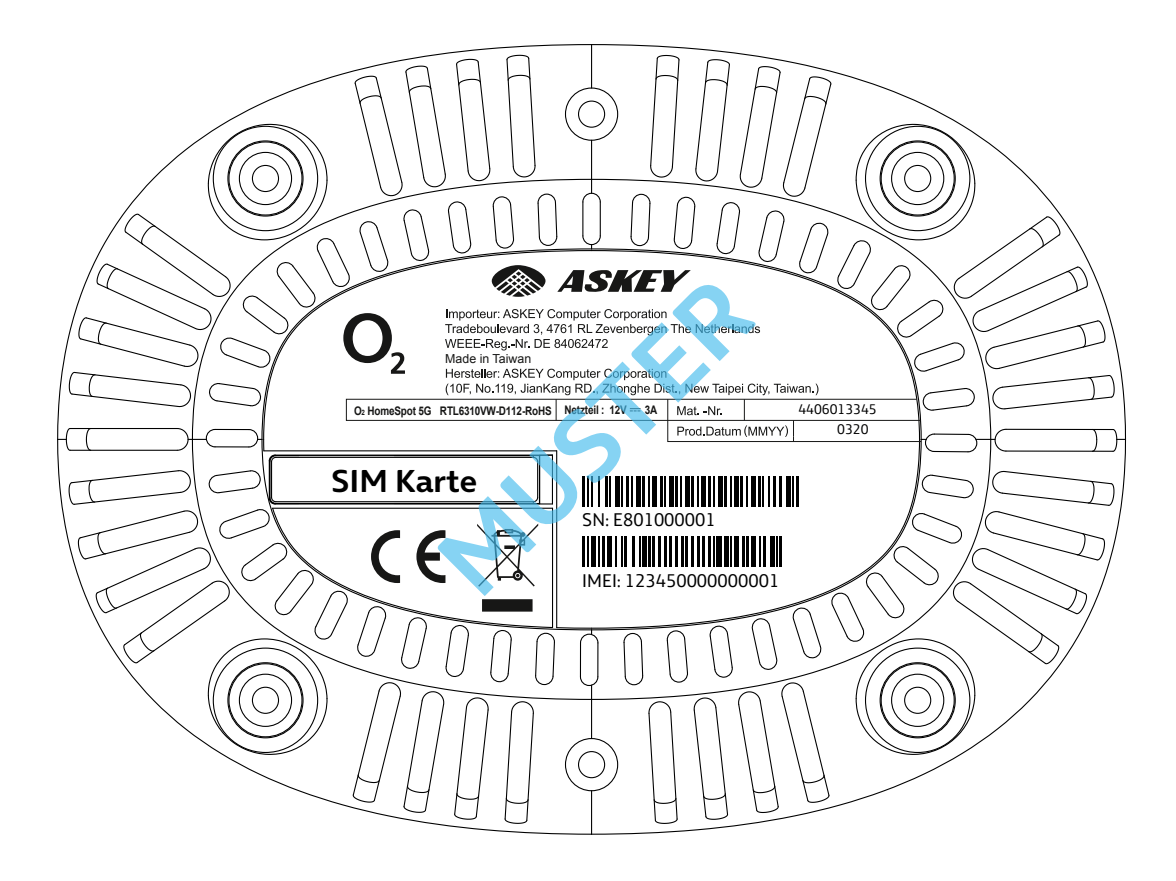

#### **3.1 SIM-Karte aktivieren und einsetzen**

- Sofern noch nicht geschehen, schalten Sie zunächst Ihre neue SIM-Karte frei. Die notwendigen Schritte entnehmen Sie dem Schreiben, mit dem Sie Ihre O<sub>2</sub> SIM-Karte erhalten haben.
- Nehmen Sie die Triple-SIM und drücken vorsichtig die beiden äußeren (vorgestanzten) Rahmen heraus, und Sie erhalten die Maße einer Nano-SIM. Entfernen Sie nun die gummierte Abdeckung an der Geräteunterseite und setzen Sie die SIM-Karte in den SIM-Karten-Steckplatz ein. Bringen Sie die Abdeckung danach wieder an.

#### **HINWEIS:**

Neben dem SIM-Karten-Steckplatz finden Sie ein kleines SIM-Karten-Symbol, damit die SIM-Karte richtig eingesetzt wird. Bei korrektem Einsetzen rastet die SIM-Karte hörbar ein.

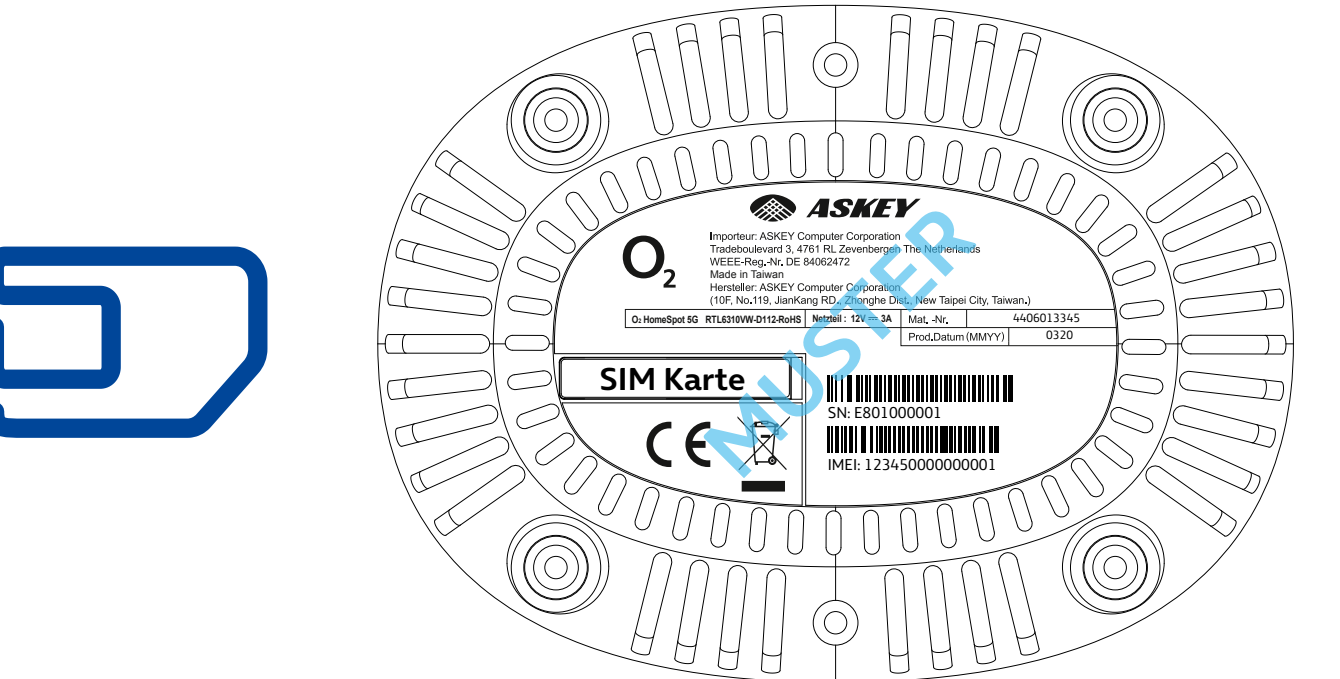

#### **3.2 Stromversorgung herstellen und Gerät einschalten**

- Verbinden Sie das mitgelieferte Netzkabel mit dem Netzsteckeranschluss (POWER) des O<sub>2</sub> HomeSpot 5G und schließen Sie das Netzteil an eine 230-V-Steckdose an.
- Schalten Sie Ihren O<sub>2</sub> HomeSpot 5G durch Betätigen des ON-/OFF-Schalters ein. Im eingeschalteten Zustand leuchtet eine kreisförmige blaue LED um den Schalter.

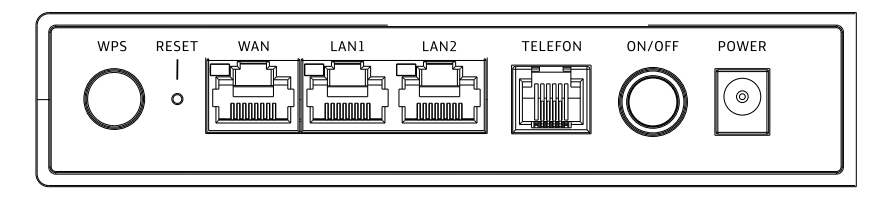

• Die folgenden LEDs signalisieren Ihnen, wann der O<sub>2</sub> HomeSpot 5G betriebsbereit zur Aktivierung ist:

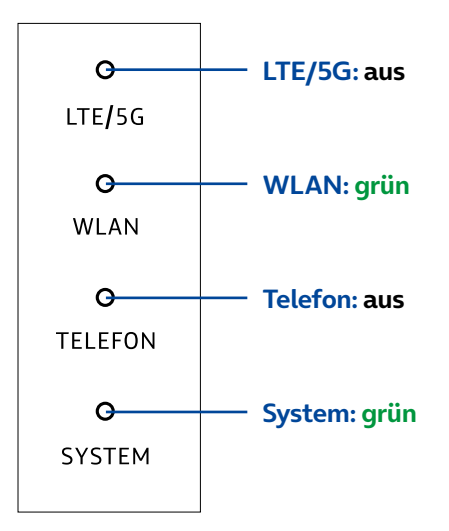

Dieser Vorgang kann bis zu 2 Minuten dauern.

#### **HINWEIS:**

Ihr O<sub>2</sub> HomeSpot 5G besitzt einen Lüfter, um den Prozessor vor Überhitzung zu schützen. Dieser läuft beim Gerätestart kurz auf maximale Drehzahl an und regelt sich dann auf ein geräuschloses Niveau herunter.

#### **3.3 Verbindung zu einem Endgerät herstellen**

#### **3.3.1 Automatische WLAN-Einrichtung per WPS**

WPS (Wi-Fi Protected Setup) ermöglicht Ihnen das einfache und schnelle Verbinden neuer WLAN-Geräte mit Ihrem O<sub>2</sub> HomeSpot 5G. Dazu müssen die zu verbindenden Endgeräte die WPS-Funktion unterstützen. Bitte überprüfen Sie in der Bedienungsanleitung des entsprechenden Geräts, ob WPS unterstützt wird.

- Öffnen Sie an Ihrem Endgerät die WLAN-Einstellungen und wählen Sie den WLAN-Namen Ihres Ο<sub>2</sub> HomeSpot 5G (diesen finden Sie auf dem Etikett auf der Rückseite des Ο<sub>2</sub> HomeSpot 5G).
- $\,$  Drücken Sie auf der Rückseite Ihres O $_2$  HomeSpot 5G die WPS-Taste mind. 5 Sekunden, um eine WLAN-Verbindung herzustellen (dieWLAN-LED fängt an zu blinken).
- Nach erfolgreichem Aufbau der WLAN-Verbindung wird dieses an Ihrem Endgerät entsprechend angezeigt und die WLAN-LED des O<sub>2</sub> HomeSpot 5G leuchtet wieder dauerhaft.

#### **3.3.2 Manuelle WLAN-Einrichtung**

- 
- Öffnen Sie an Ihrem Endgerät die WLAN-Einstellungen und wählen Sie den WLAN-Namen Ihres Ο<sub>2</sub> HomeSpot 5G (diesen finden Sie auf dem Etikett auf der Rückseite des Ο<sub>2</sub> HomeSpot 5G).
- Klicken Sie auf Ihrem Endgerät auf "Verbinden" und geben Sie Ihr WLAN-Passwort ein. Alternativ können Sie den QR-Code für eine einfache WLAN-Ersteinrichtung abscannen und die Verbindung herstellen (notwendige Scanner-Apps finden Sie im Google Play Store bzw. Apple App Store).
- Nach erfolgreichem Aufbau der WLAN-Verbindung wird dieses an Ihrem Endgerät entsprechend angezeigt.

#### **3.3.3 Einrichtung LAN-Verbindung**

Wenn Sie eine Verbindung per Kabel herstellen möchten, verbinden Sie das mitgelieferte Netzwerkkabel mit einem der beiden LAN-Anschlüsse an der Geräterückseite und Ihrem PC/Notebook.

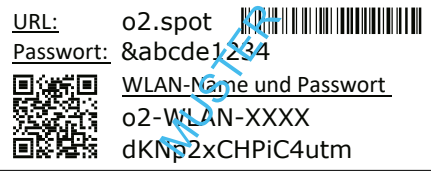

#### **3.4 Ο<sub>2</sub> HomeSpot 5G konfigurieren**

• Öffnen Sie nun über das mit dem  $O<sub>2</sub>$  HomeSpot 5G verbundene Endgerät einen Internetbrowser und geben Sie die Adresse o2.spot oder 192.168.1.1 ein. Sie landen auf der Anmeldeseite Ihres O<sub>2</sub> HomeSpot 5G:

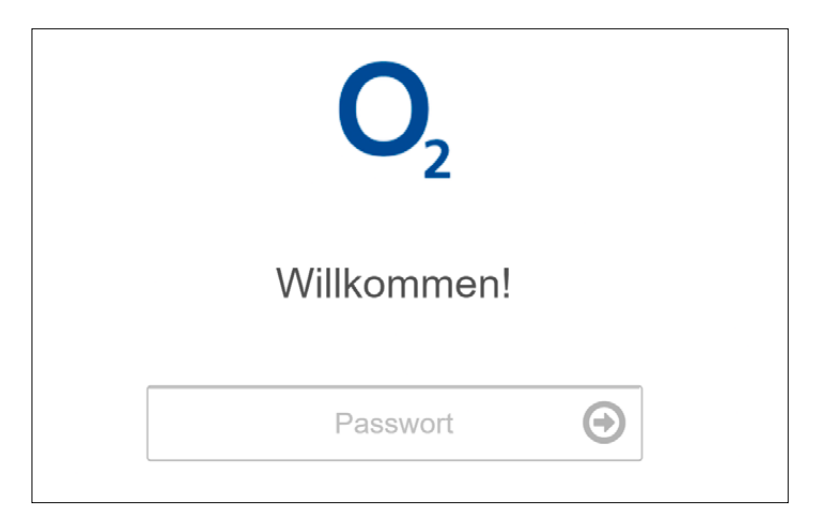

3 und drücken Sie diePfeiltaste rechts neben dem Eingabefeld •  Geben Sie das Passwort für die Benutzeroberfläche ein oder die Eingabetaste Ihrer Tastatur.Das Passwort finden Sie auf dem Etikett auf der Rückseite des O<sub>2</sub> HomeSpot 5G.

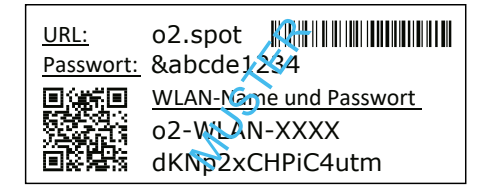

#### **HINWEIS:**

Sie können die ab Werk vorgegebenen Werte für das Bedienoberflächenpasswort, den WLAN-Namen und das WLAN-Passwort jederzeit nach Ihren eigenen Vorgaben ändern.

Für die Änderung des Passworts für die Bedienoberfläche gehen Sie zu: **Menü -> Systemeinstellungen -> Passwort** Hier geben Sie zuerst Ihr aktuelles Passwort ein und danach zweimal das gewünschte neue Passwort und bestätigen mit "Speichern".

Für die Änderung von WLAN-Name und Passwort gehen Sie zu: **Menü -> Netzwerk -> WLAN -> Basiseinstellungen** Unter WLAN-Name (SSID) und WLAN-Passwort können Sie die gewünschten Änderungen vornehmen und danach mit "Speichern" bestätigen.

#### **ACHTUNG:**

Wenn Sie die geänderten Namen und Passwörter vergessen sollten, müssen Sie das Gerät auf die Werkseinstellungen zurücksetzen, um die auf dem Etikett angegebenen Standardwerte wieder nutzen zu können. Dabei gehen **alle** Ihre vorgenommenen Änderungen verloren. Zum Zurücksetzen wird eine Büroklammer o. Ä. benötigt. Drücken Sie damit für ca. 8 bis 10 Sekunden die Reset-Taste auf der Rückseite des O2 HomeSpot 5G, bis das Gerät neu gestartet wird.

•  Nach erfolgreicher Anmeldung wird Ihnen folgende Übersichtsseite angezeigt:

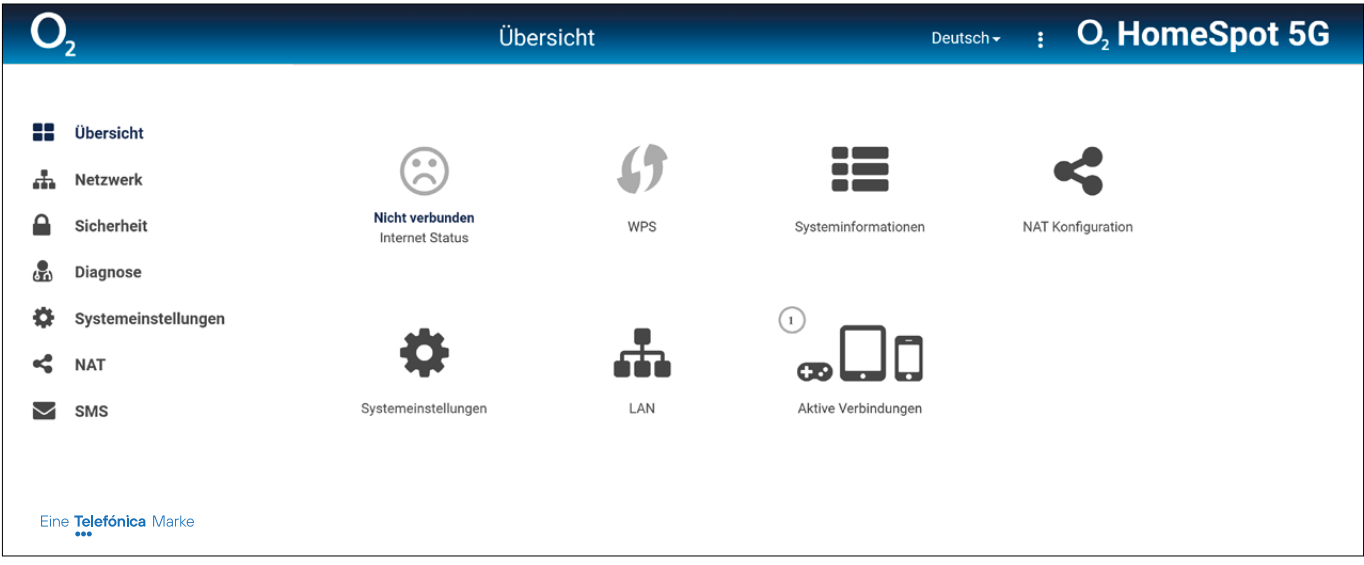

#### **3.5 Internetverbindung herstellen**

Um eine Internetverbindung mit Ihrem O<sub>2</sub> HomeSpot 5G herzustellen, müssen Sie zuerst Ihre SIM-Karte entsperren. Dazu klicken Sie im linken Menü auf Netzwerk -> LTE/5G. Es erscheint folgendes Fenster:

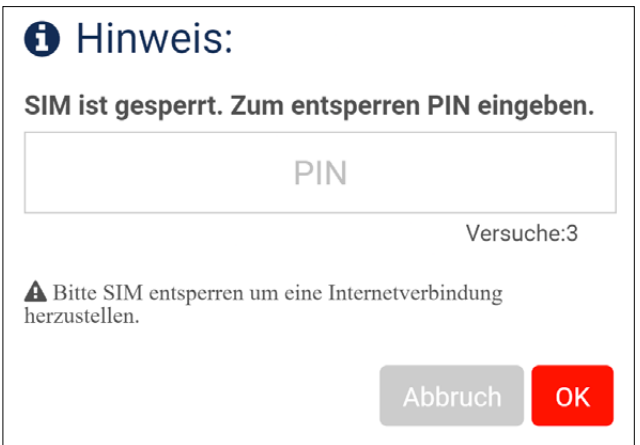

- Ihre SIM-Karten-PIN und Ihren PUK finden Sie in Ihren SIM-Karten-Unterlagen. Geben Sie die PIN Ihrer SIM-Karte ein und drücken Sie "OK".
- Nach erfolgreichem Entsperren Ihrer SIM-Karte bucht sich Ihr O<sub>2</sub> HomeSpot 5G in das O<sub>2</sub> Mobilfunknetz ein und Sie sind mit dem Internet verbunden.

#### **HINWEIS 1:**

Bitte beachten Sie, dass Sie 3 Versuche haben, die richtige PIN einzugeben.

Nach der dritten fehlerhaften Eingabe wird die PIN gesperrt und kann nur mit dem PUK entsperrt werden. Nach zehnmal Falscheingabe des PUK ist die SIM-Karte dauerhaft gesperrt und Sie benötigen eine neue SIM-Karte. Wenden Sie sich in diesem Fall an die O<sub>2</sub> Kunden Hotline.

#### **HINWEIS 2:**

Aus Sicherheitsgründen wird Ihre SIM-Karte mit aktiviertem PIN-Schutz ausgeliefert. Daher muss die PIN jedes Mal eingegebben werden, wenn der O<sub>2</sub> HomeSpot 5G neu gestartet wird (manueller Neustart, zurücksetzen auf Werkseinstellungen, Firmware-Aktualisierung, Stromunterbrechung etc.). Wenn Sie möchten, dass sich Ihr O2 HomeSpot 5G nach einem Neustart automatisch im Mobilfunknetz registriert, können Sie die SIM-PIN unter "SIM-Verwaltung: PIN-Schutz" deaktivieren.

#### **WICHTIGER HINWEIS:**

Bitte beachten Sie, dass im Mobilfunknetz standardmäßig private IP-Adressen zugewiesen werden und der Datenverkehr Internet-NAT verwendet. Möglicherweise funktionieren manche Datenverbindungen (z. B. eingehende Remote-Desktop-Verbindungen oder Online-Spiele über Spielekonsolen) daher nur eingeschränkt.

Navigieren Sie wieder zur Hauptseite, indem Sie im linken Menü "Übersicht" anklicken. Ihr Internet-Status wird mit einem lachenden Smiley angezeigt:

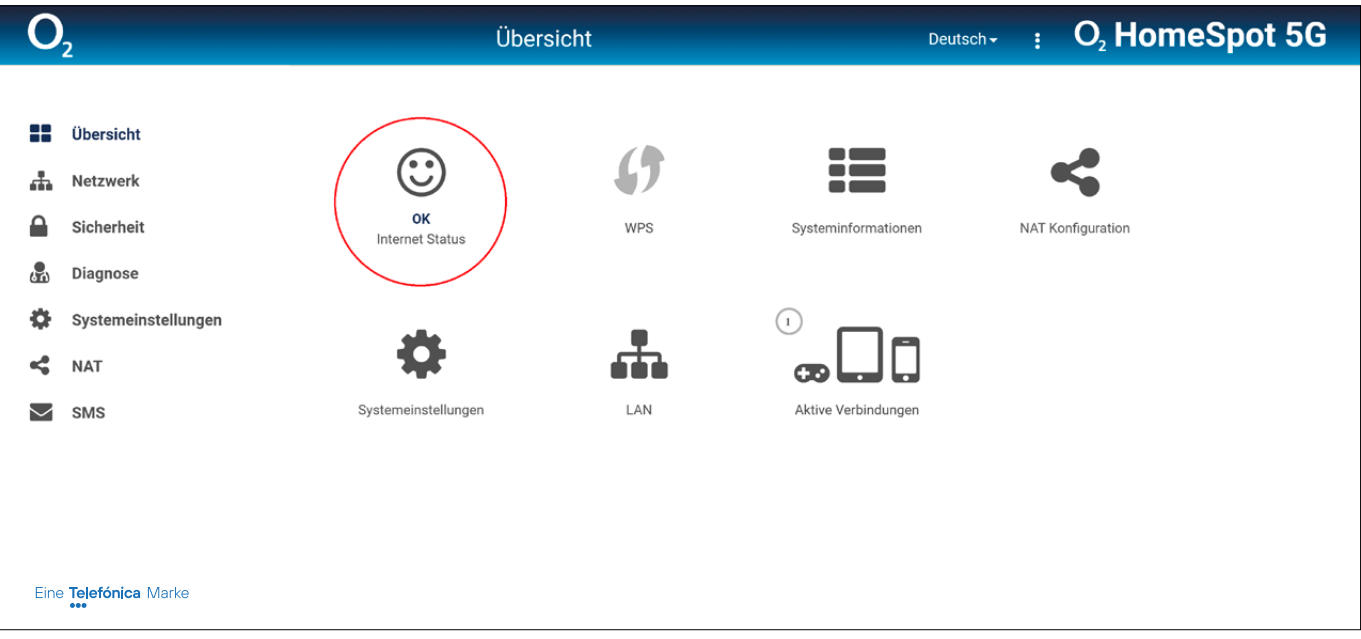

An den Front-LEDs wird die erfolgreiche Internetverbindung wie folgt angezeigt:

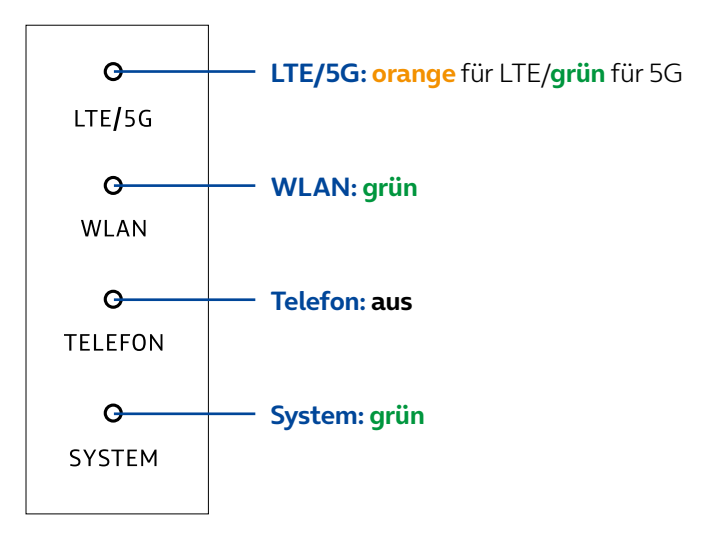

#### **HINWEIS:**

Bitte beachten Sie, dass die Position des O<sub>2</sub> HomeSpot 5G die Signalstärke beeinflussen kann.

Stellen Sie daher das Gerät an einen Platz mit ausreichendem Netzempfang auf, bevorzugt in Fensternähe.

#### **HINWEIS:**

Durch einen kurzen Druck auf die "WPS-Taste" auf der Rückseite wird Ihnen vorne an den LEDs die aktuelle Signalqualität Ihrer Mobilfunkverbindung angezeigt:

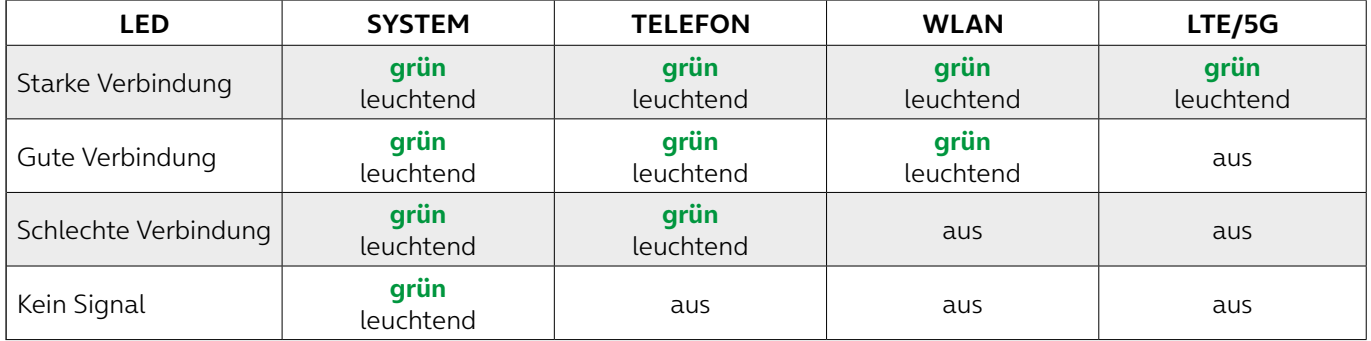

• Klicken Sie nun im linken Menü auf "SMS". Unter Posteingang können Sie Ihre empfangenen SMS-Mitteilungen lesen. Bitte prüfen Sie den Posteingang regelmäßig auf den Erhalt wichtiger Vertragsinformationen und Benachrichtigungen.

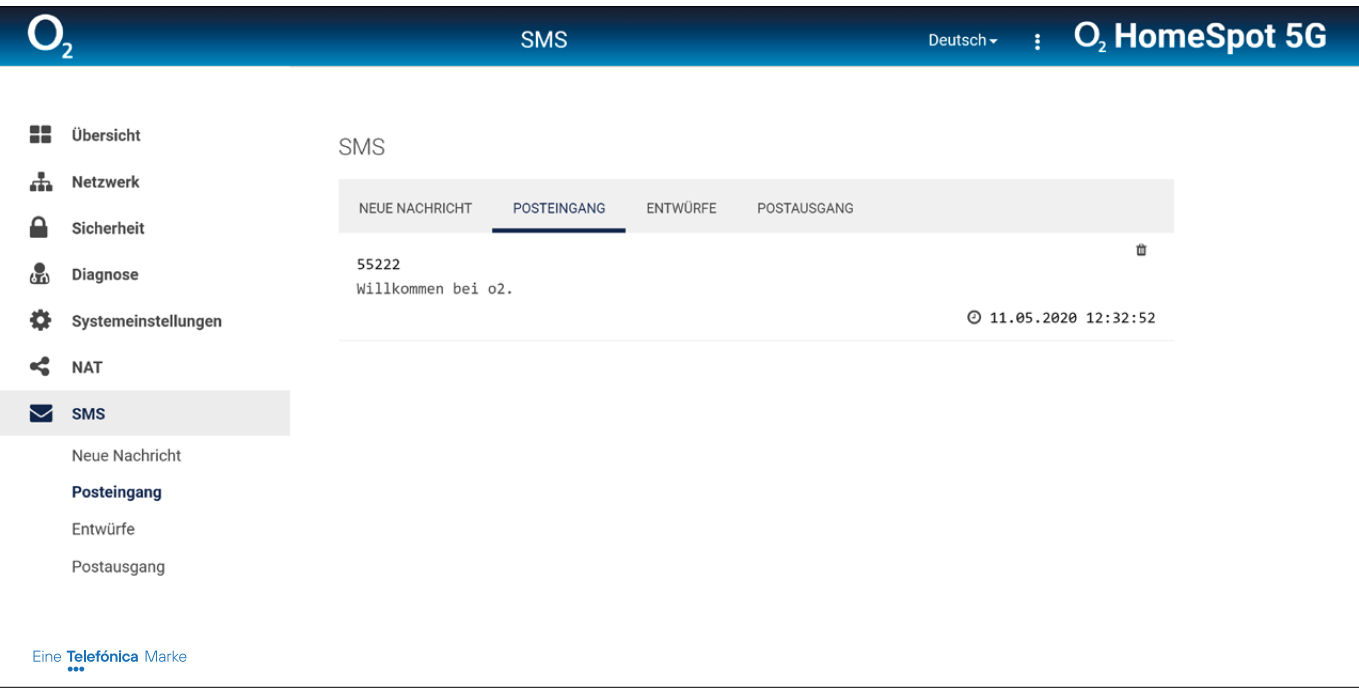

#### **3.6 Telefonie**

Nachdem Sie im O<sub>2</sub> Mobilfunknetz registriert sind, können Sie die Telefoniefunktion Ihres O<sub>2</sub> HomeSpot 5G sofort nutzen. Verbinden Sie dafür ein Telefon Ihrer Wahl mit dem Telefonanschluss an der Rückseite Ihres Ο<sub>2</sub> HomeSpot 5G (ggf. benötigen Sie einen separaten RJ11-TAE Adapter wenn im Lieferumfang Ihres Telefons nur ein Telefonkabel mit TAE Stecker enthalten ist). Nachdem die Verbindung zwischen Telefon und Ο, HomeSpot 5G hergestellt ist können Sie telefonieren. Bei einem aktiven Gespräch leuchtet die Telefon LED an der Frontseite.

#### **HINWEIS:**

- Bei ausgehenden Anrufen wird Ihrem Gesprächspartner immer Ihre Mobilfunknummer angezeigt, unabhängig davon, ob der von Ihnen gebuchte Tarif eine Festnetznummer beinhaltet.
- Bei Anrufen im eigenen Ortsnetz müssen Sie, wie bei Anrufen vom Mobilfunktelefon, die Ortsnetzvorwahl mitwählen.

Zusätzlich können Sie mit Hilfe von Steuercodes verschiedene Leistungsmerkmale und Funktionen direkt über die Tastatur Ihres Telefons einrichten:

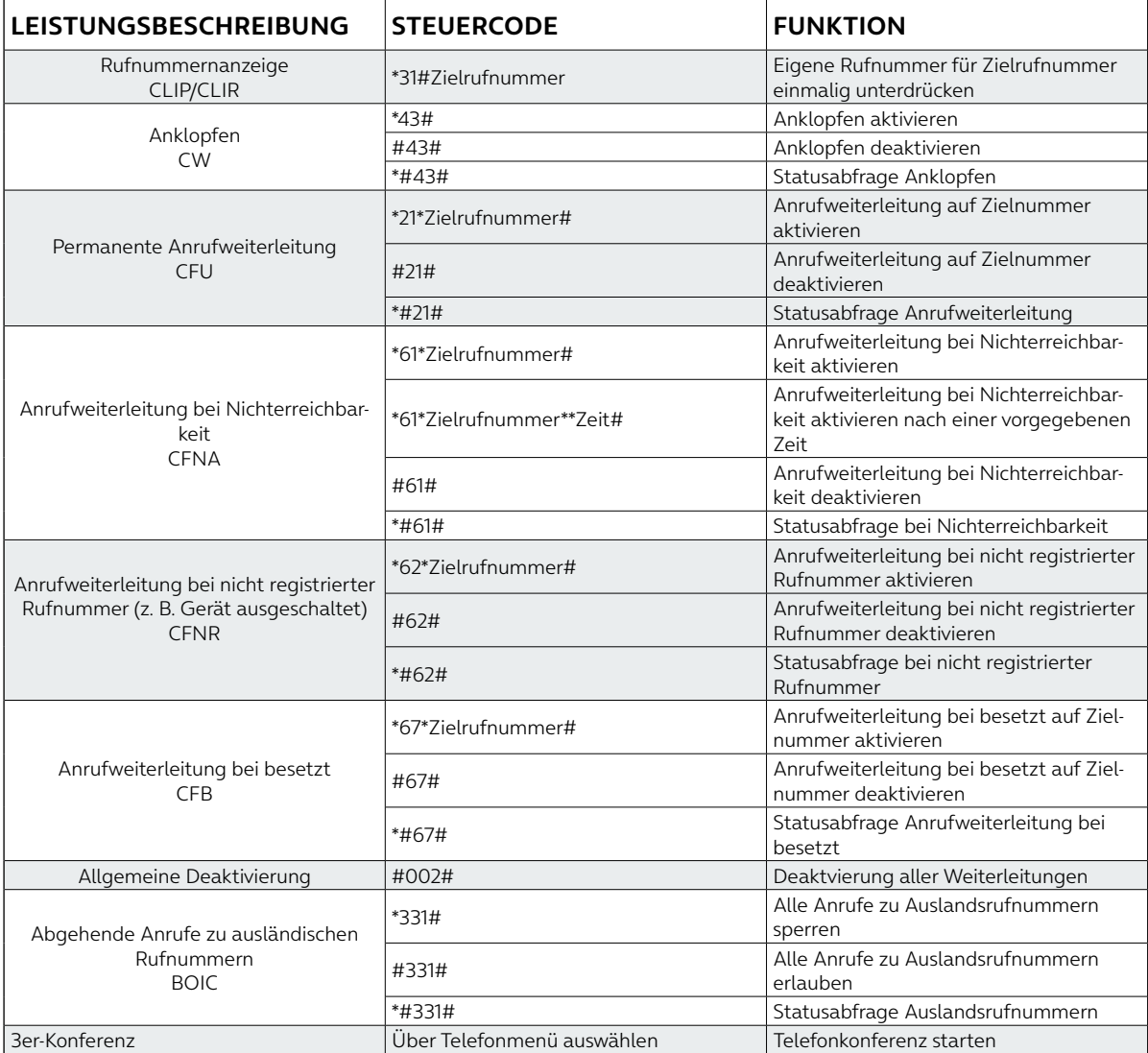

Bei allen Statusabfragen (\*#code#) wird bei aktiviertem Status ein Freiton, bei deaktiviertem Status ein Besetztton abgespielt.

#### **4.1 Netzwerk**

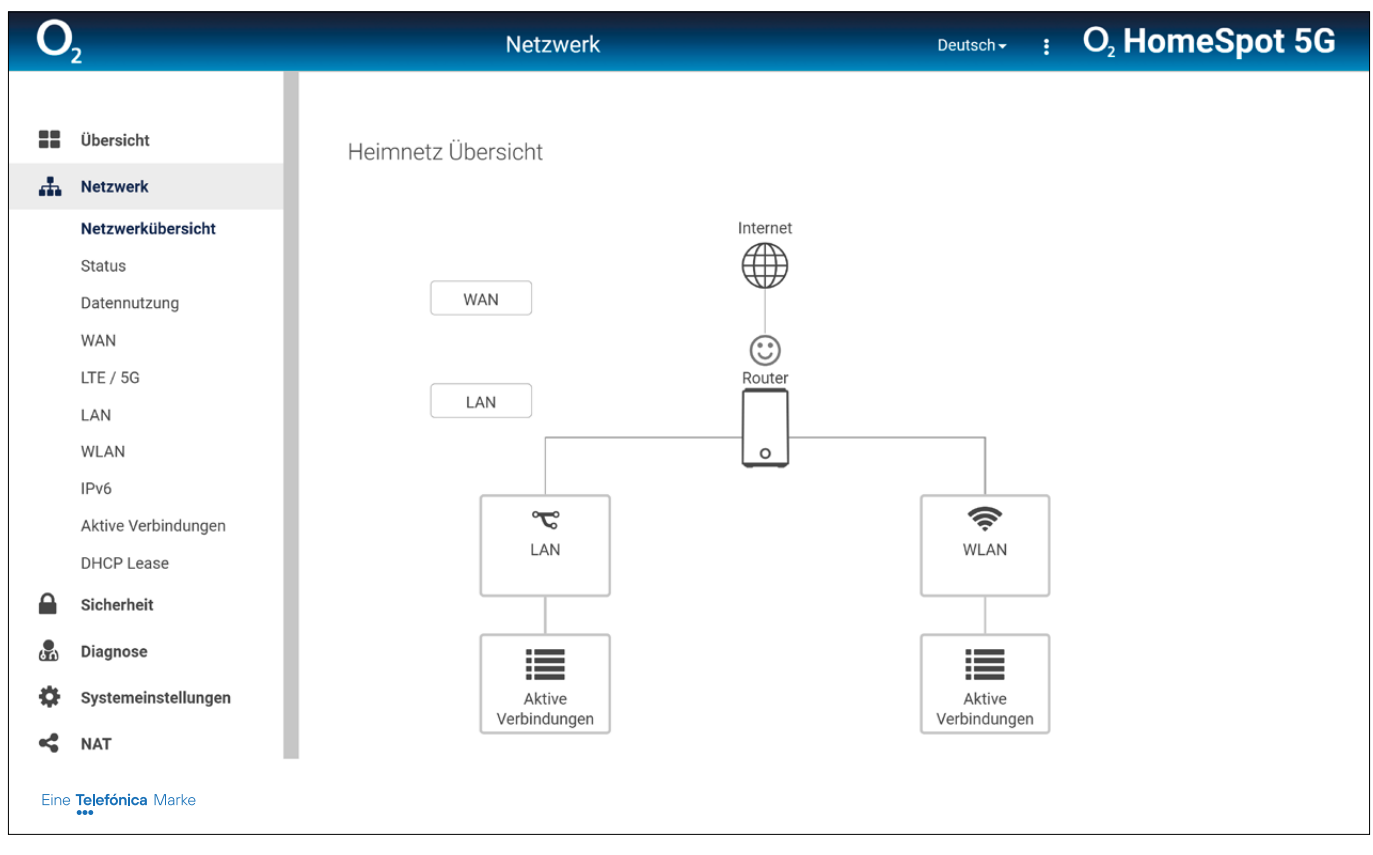

#### **Netzwerkübersicht**

Grafische Übersicht

#### **Status**

Aktuelle Statusübersicht für:

- $\cdot$  IPv4
- IPv6
- LTE/5G
- LAN
- WLAN 2.4 GHz
- WLAN 5 GHz
- Systeminformationen

#### **Datennutzung**

Aktuelle Übersicht Ihres Datenverbrauchs:

- Monatlicher Verbrauch
- Aktueller Verbrauch

#### **HINWEIS:**

Der angezeigte Verbrauch dient ausschließlich zu Referenzzwecken. Den tatsächlichen Verbrauch können Sie Ihrer Mobilfunkrechnung für den jeweiligen Abrechnungszeitraum entnehmen.

#### **WAN**

Einstellungsmöglichkeiten für WAN:

- Ethernet-WAN
- DNS-Einstellungen
- Weitere Einstellungen
- DDNS

#### **HINWEIS:**

Um den DDNS-Dienst nutzen zu können, benötigen Sie ein Benutzerkonto bei einem der folgenden Anbieter: https://account.dyn.com/entrance/ https://www.noip.com/sign-up

#### **LTE/5G**

Einstellmöglichkeiten für LTE/5G

- Mobilfunkeinstellungen
- Interneteinstellungen
- SIM-Verwaltung

#### **LAN**

Einstellungsoptionen für LAN:

- IP-Einstellungen
- DHCP-Server

#### **WLAN**

Einstellungsoptionen für WLAN:

- Basiseinstellungen für 2.4- und 5-GHz-WLAN
- WPS
- ACL
- Erweiterte WLAN-Optionen
- Band Steering

#### **IPv6**

Einstellungsoptionen für IPv6:

- WAN-Einstellungen
- LAN-Einstellungen
- DNS-Einstellungen

#### **Aktive Verbindungen**

Aktuelle Übersicht der verbundenen Geräte für:

- LAN
- WLAN

#### **DHCP Lease**

Aktuelle Übersicht der DHCP-Lease-Zeit der verbundenen Geräte

#### **4.2 Sicherheit**

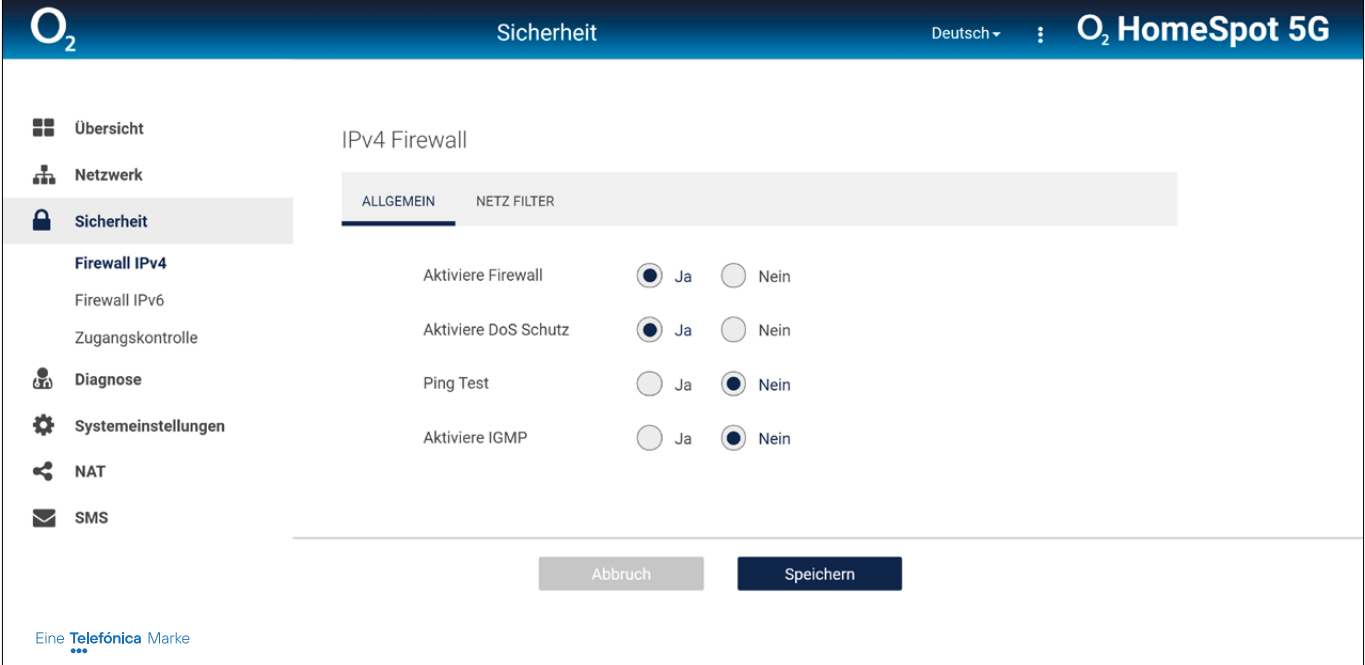

#### **Firewall IPv4**

Einstellungsoptionen für die IPv4-Firewall:

- Allgemeine Einstellungen
- Filtereinstellungen

#### **Firewall IPv6**

Einstellungsoptionen für die IPv6-Firewall:

- Allgemeine Einstellungen
- Filtereinstellungen

#### **Zugangskontrolle**

ACL

#### **4.3 Diagnose**

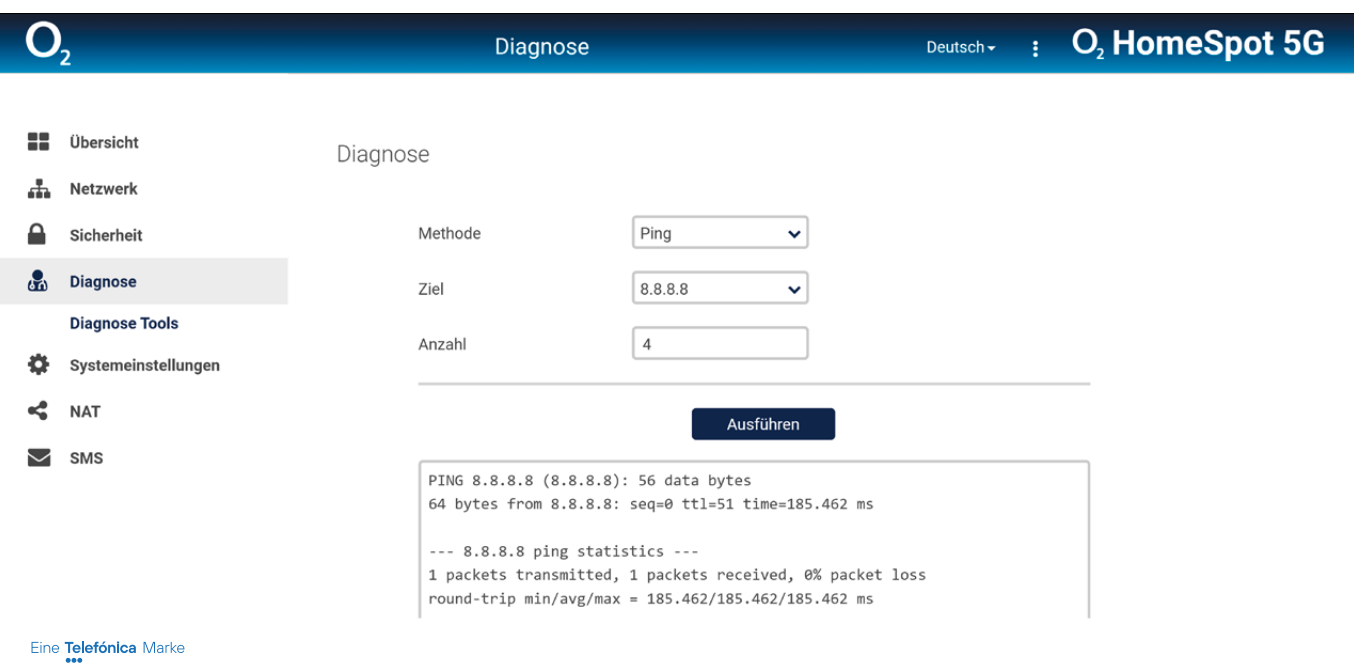

#### **Diagnosetools**

Hier haben Sie die Möglichkeit, mit den Analysetools Ping, Ping6, Traceroute und nslookup die Erreichbarkeit von Servern und Computern zu überprüfen bzw. die Diagnose von Netzwerkproblemen und Analyse von Netzstrukturen durchzuführen.

#### **4.4 Systemeinstellungen**

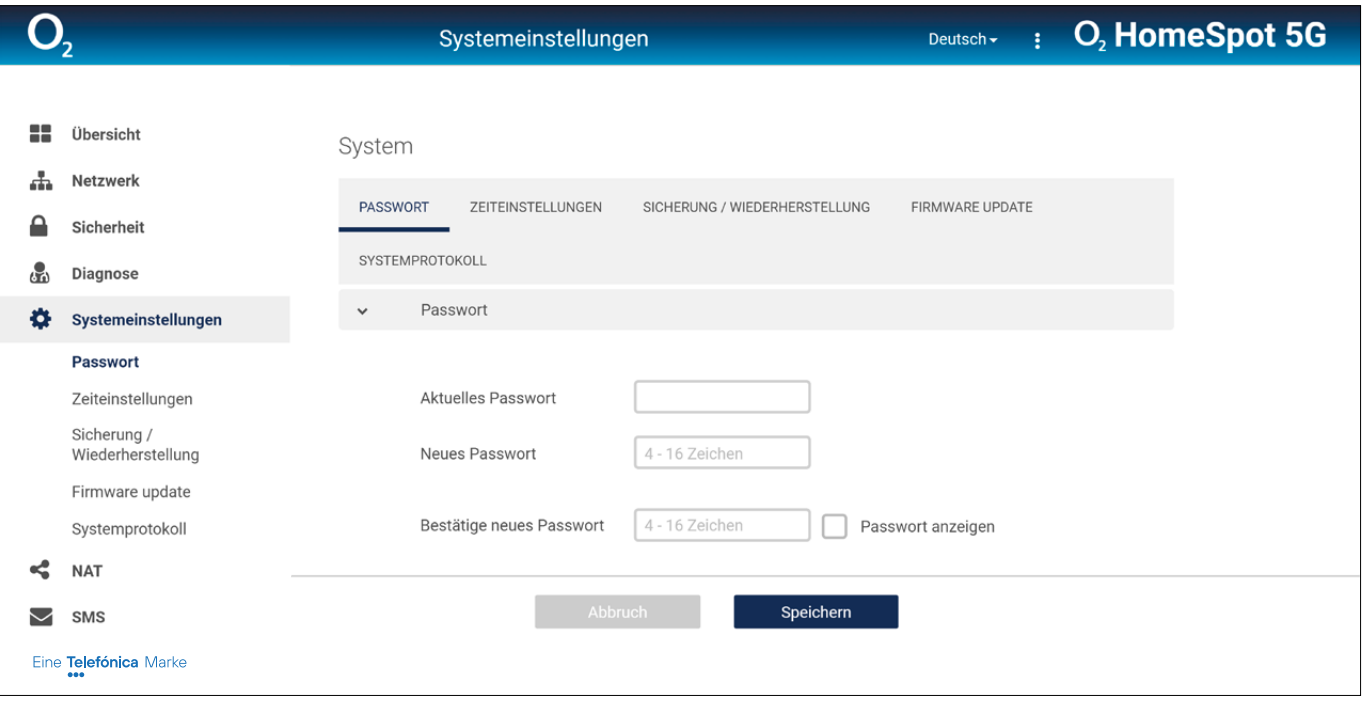

#### **Passwort**

Hier können Sie das Gerätepasswort ändern.

#### **ACHTUNG:**

Wenn Sie das geänderte Kennwort vergessen sollten, müssen Sie das Gerät zurücksetzen, um das Standardkennwort wieder nutzen zu können. Dabei gehen Ihre vorgenommenen Änderungen verloren.

Zusätzlich können Sie die Abmeldezeit anpassen, nach der Sie von der Benutzeroberfläche abgemeldet werden.

#### **Zeiteinstellungen**

Hier können Sie die Zeitzone festlegen und eigene NTP-Server hinzufügen.

#### **Sicherung/Wiederherstellung**

Hier können Sie die aktuelle Konfiguration Ihres O<sub>2</sub> HomeSpot 5G sichern. Die Konfigurationsdatei wird lokal auf dem verbundenen Endgerät abgespeichert. Sie können auch eine bereits gesicherte Konfigurationsdatei wiederherstellen und auf Ihren O<sub>2</sub> HomeSpot 5G laden. Des Weiteren können Sie einen Geräteneustart durchführen oder Ihren O<sub>2</sub> HomeSpot 5G auf die Werkseinstellungen zurücksetzen.

#### **Firmware-Update**

Hier haben Sie die Möglichkeit, nach einer neuen Firmware-Version zu suchen. Sie können die automatische Aktualisierung einstellen, bei der täglich zu einer festzulegenden Uhrzeit nach einem Update gesucht wird.

#### **HINWEIS:**

Das manuelle Laden einer Firmware-Datei wird für den O<sub>2</sub> HomeSpot 5G nicht angeboten.

#### **WICHTIGER HINWEIS:**

Trennen Sie während des Aktualisierungsvorgangs nicht die Stromzufuhr Ihres O<sub>2</sub> HomeSpot 5G, dies könnte das Gerät dauerhaft schädigen. Nach Abschluss der Aktualisierung startet der O<sub>2</sub> HomeSpot 5G automatisch neu.

#### **Systemprotokoll**

Hier können Sie das Systemprotokoll einsehen.

#### **4.5 NAT**

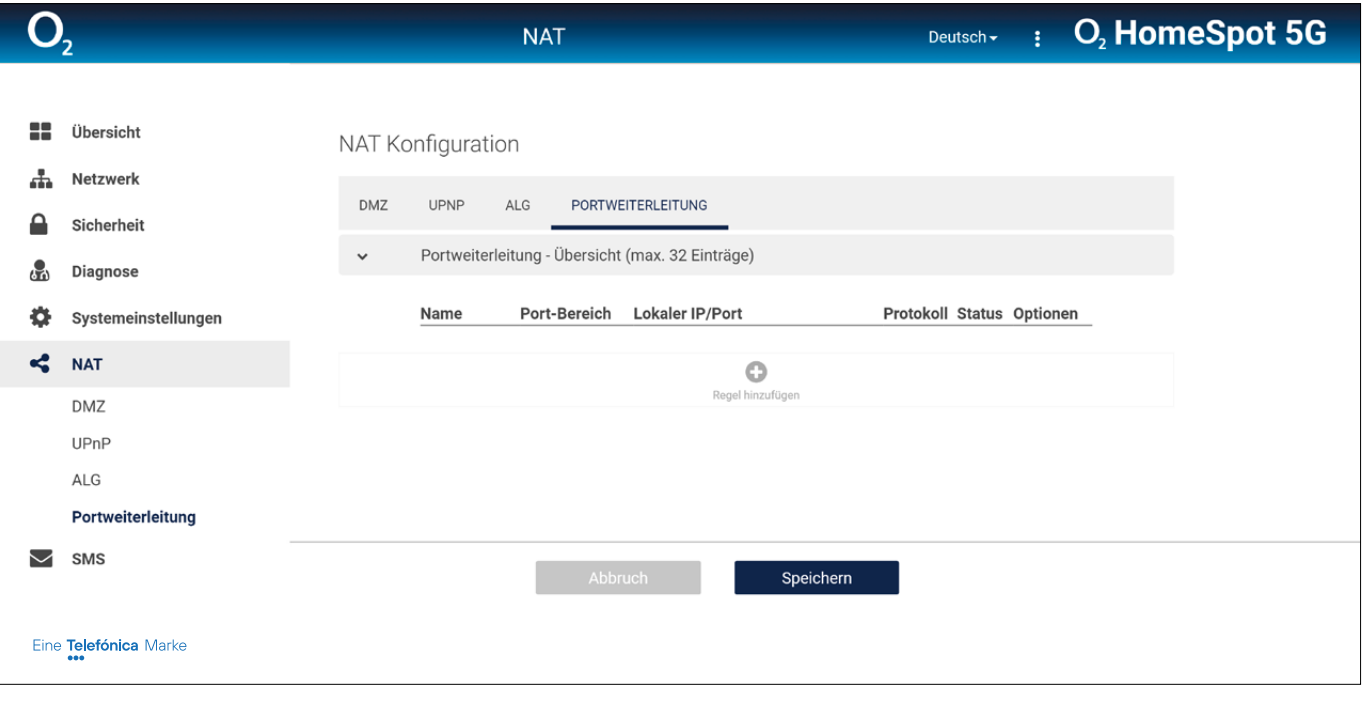

#### **DMZ**

Hier können Sie einen lokalen Computer oder eine IP-Adresse (Host) als DMZ (Demilitarized Zone) konfigurieren.

#### **HINWEIS:**

Ein DMZ-Host wird nicht durch die Firewall geschützt und ist somit leicht angreifbar.

Wenn Sie einen DMZ-Host konfigurieren, müssen Sie das Sicherheitsrisiko berücksichtigen und sich gegebenenfalls selbst vor Attacken schützen.

Wollen Sie nur einzelne Ports für das Internet öffnen, so verwenden Sie bitte die Funktion "Portweiterleitung".

#### **UPnP**

Hier können Sie den UPnP-Dienst aktivieren oder deaktivieren.

#### **ALG**

Hier können Sie NAT ALG (Application-Level Gateway) aktivieren oder deaktivieren. Folgende Einstellungen sind möglich:

- PPTP
- 
- L2TP •  IPSec
- SSL
- RTSP
- H.323
- SIP
- PPPoE

#### **Portweiterleitung**

Hier können Sie Portweiterleitungen einrichten. Sie können vorkonfigurierte Einstellungen wählen oder eigene Portweiterleitungsregeln erstellen.

#### **4.6 SMS**

Hier können Sie neue SMS-Nachrichten verfassen und empfangene, versendete oder als Entwürfe abgespeicherte SMS-Nachrichten einsehen.

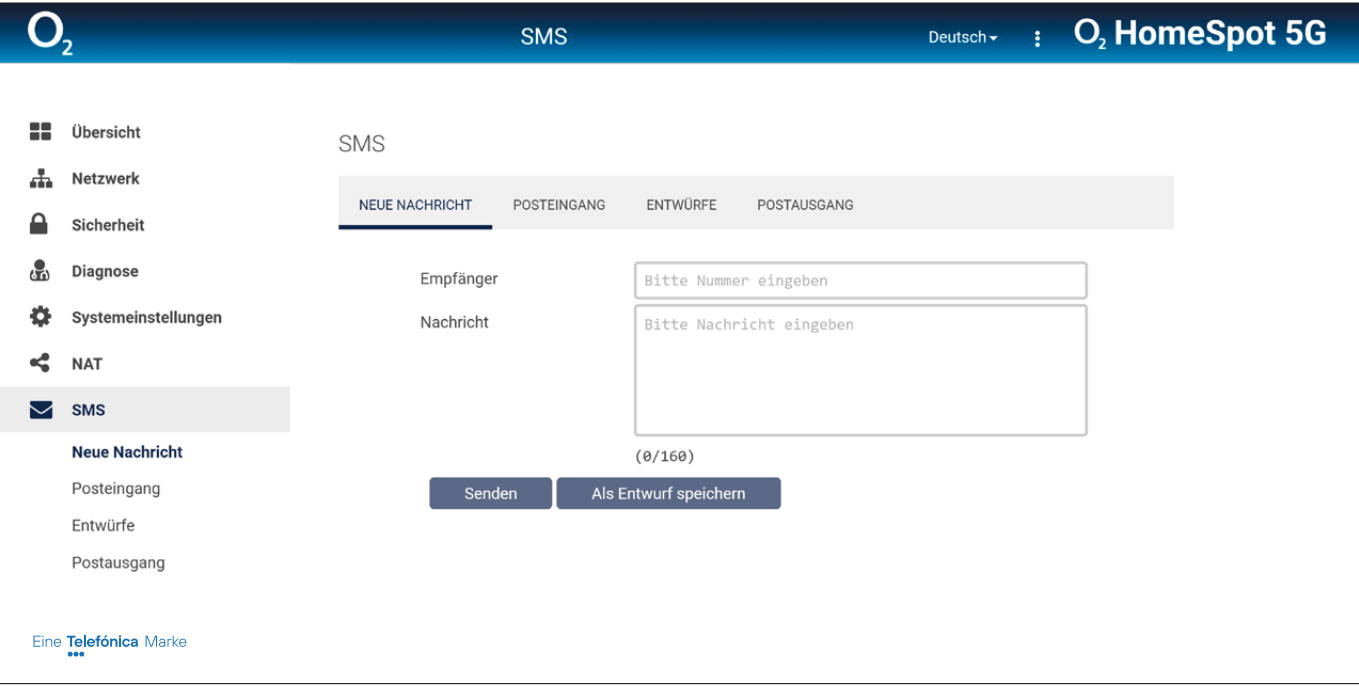

#### **HINWEIS:**

Der SMS-Versand ist abhängig von Ihrem gebuchten Tarif. Bitte überprüfen Sie in Ihren Vertragsdetails, ob der SMS-Versand in Ihrem Tarif unterstützt wird bzw. ob zusätzliche Kosten für den Versand anfallen. Hiervon ausgenommen ist der SMS-Empfang: Nachrichten können immer empfangen werden.

#### **Chipsatz**

- Modem-Chip: SDX55
- WLAN-Chip: IPQ8072A

#### **Mobilfunk**

- 5G NR Sub-6-GHz unterstützte Bänder: n1, n3, n7, n8, n41, n77, n78, n79
- LTE Cat 20 unterstützte Bänder: B1, B3, B5, B7, B8, B20, B28, B41, B42

#### **WLAN**

- Wi-Fi 6, 802.11a/n/ac/ax 5 GHz
- Wi-Fi 6, IEEE 802.11b/g/n/ax 2.4 GHz
- Wireless Protected Setup (WPS)
- Verschlüsselung WPA2, WPA2/WPA3, WPA3
- Verbindung für bis zu 128 Endgeräte

#### **WAN/LAN**

•  3 x 10/100/1000 Base-T Auto MDI/MDI-X RJ-45

#### **Antennen**

- 4 x LTE-Antennen
- 2 x WLAN-Antennen (2.4 GHz)
- 4 x WLAN-Antennen (5 GHz)

#### **Router**

- DHCP
- Portfreigabe
- Portweiterleitung
- Dynamisches DNS
- IPv4/IPv6
- Firewall
- SMS

#### **Management**

- WebGUI (HTTP/HTTPS)
- Firmware-Upgrade

#### **Hardware**

- Abmessungen: 198 x 91 x 123 mm
- Stromsteckeranschluss
- 3 x RJ45-Anschlüsse (1 x WAN GE, 2 x LAN GE)
- 1 x RJ11-Anschluss
- Ein-/Aus-Taste
- Reset-Taste (Büroklammer o. ä. Gegenstand benötigt, um Taste zu betätigen)
- WPS-Taste
- Nano-SIM-Slot (4FF)

#### **Stromversorgung**

•  12 V DC 3.0 A

#### **Betriebsbedingungen**

- Temperatur: 0 55°C
- Luftfeuchtigkeit: 5 85 % (nicht kondensierend)

#### **Zertifikate**

•  CE/GCF

#### **WARNUNG:**

Elektrische Spannung an Netzanschluss und Netzwerkkabeln ist gefährlich! Die Nichtbeachtung der Sicherheitshinweise kann zu gefährlichen Situationen führen, die nicht nur hohen Sachschaden, sondern auch schwerste Verletzungen oder den Tod zur Folge haben können.

Das Gerät darf nicht geöffnet werden.

Der Betrieb ist nur für trockene Räume innerhalb von Gebäuden vorgesehen.

Die Netzsteckdose muss nahe dem Gerät angebracht und leicht zugänglich sein.

Verlegen Sie die Leitungen so, dass niemand darauf treten oder darüber stolpern kann.

Verbinden Sie nicht mehrere Steckdosenleisten oder Verlängerungskabel hintereinander – eine Überlastung kann zu Bränden und Stromschlägen führen.

Während eines Gewitters dürfen Sie das Gerät nicht benutzen und auch keine Leitungsverbindungen stecken oder lösen.

Lassen Sie keine Flüssigkeiten in das Innere des Geräts eindringen, da sonst ein elektrischer Schlag oder Kurzschluss die Folge sein kann.

Vermeiden Sie direkte Sonneneinstrahlung.

Sorgen Sie dafür, dass die Lüftungsschlitze oben auf dem Gerät nicht verdeckt werden, ansonsten kann es zu einer Überhitzung kommen.

Das Gerät darf nur mit dem mitgelieferten originalen Netzteil betrieben werden.

#### **Europäische Vorschriften:**

Dieses Produkt wurde im Einklang mit der europäischen Direktive 2014/53/EU entwickelt, geprüft und hergestellt.

Die EU-Konformitätserklärung kann unter **http://www.askey.com/germany\_o2/** abgerufen werden.